## *Ejemplo 3<sup>1</sup> :*

Dada la sucesión:

$$
a_n = \left(1 + \frac{1}{n}\right)^n
$$

- 1. Investiga con tu calculadora y calcula los diez primeros términos de la sucesión
- 2. ¿Cuánto vale  $a_{100}$ ? ¿y  $a_{1000}$ ?
- 3. Decidir si son verdaderas o falsas las siguientes afirmaciones dando argumentos sobre tu respuesta:
	- Los términos de la sucesión son positivos
	- En la sucesión cada término es mayor que el anterior
	- Si se toman *n* suficientemente grandes los términos de la sucesión son mayores que 3
	- Para todo  $n \in \mathbb{N}$  vale  $2 < a_n < 3$
	- Para todo  $n \in \mathbb{N}$  vale  $2 \le a_n < 3$
- 4. Si se intenta calcular con una calculadora científica  $a_n$  para  $n=10^7$ el resultado que aparece en pantalla es 1. Encontrar argumentos para explicar por qué sucede este "error".

## **Con GeoGebra:**

Teniendo en cuenta que estamos por graficar una sucesión y su dominio son los números naturales, sin incluir al cero, la representación gráfica debe darnos una serie de puntos aislados.

Para ello escribimos en la "Entrada" (abajo):

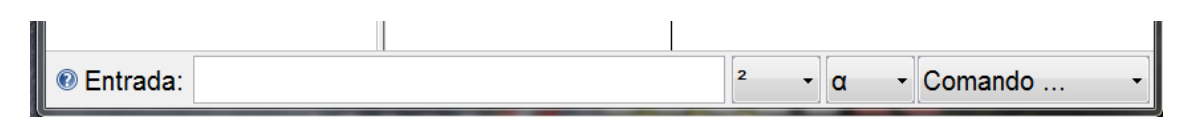

La siguiente sintaxis de comandos:

- 1. Comando "Secuencia[]"
- 2. Dentro de los corchetes escribir separados por coma:
	- a. El par ordenado que representa cada uno de los puntos de la sucesión,
	- b. La variable con que se está trabajando
	- c. El primer valor de la variable independiente
	- d. El valor final de la variable independiente
	- e. El paso, es decir, la variación de dos valores consecutivos de la variable independiente

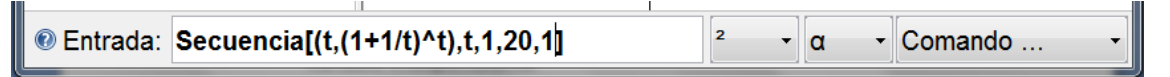

Una vez escritos los comandos hacer ENTER. Deberían **II Objetos Libres** aparecer 20 puntos en el sistema de ejes coordenados y la lista de los mismos en la vista algebraica (lista1).

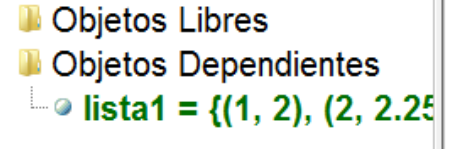

 $\overline{a}$ 

<sup>&</sup>lt;sup>11</sup> Diseño Curricular de 5to año. Eje: Números y operaciones.

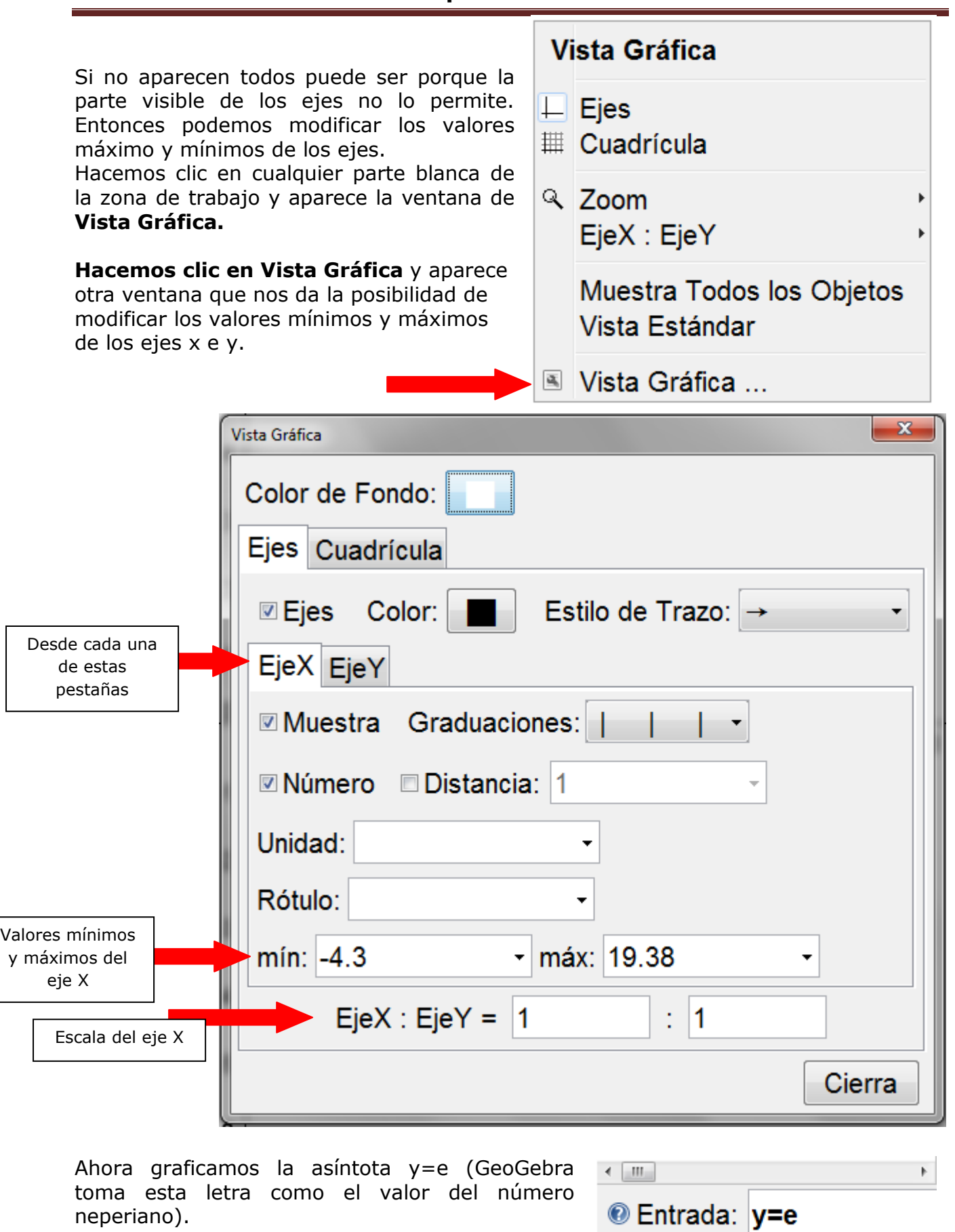

La introducimos desde la Entrada.

**Mg. Lucía C. Sacco** Página 2

Hacemos **Enter** y aparecerá la recta horizontal junto con los puntos graficados. Podemos cambiar la apariencia de ella, como el color y el estilo de la línea.

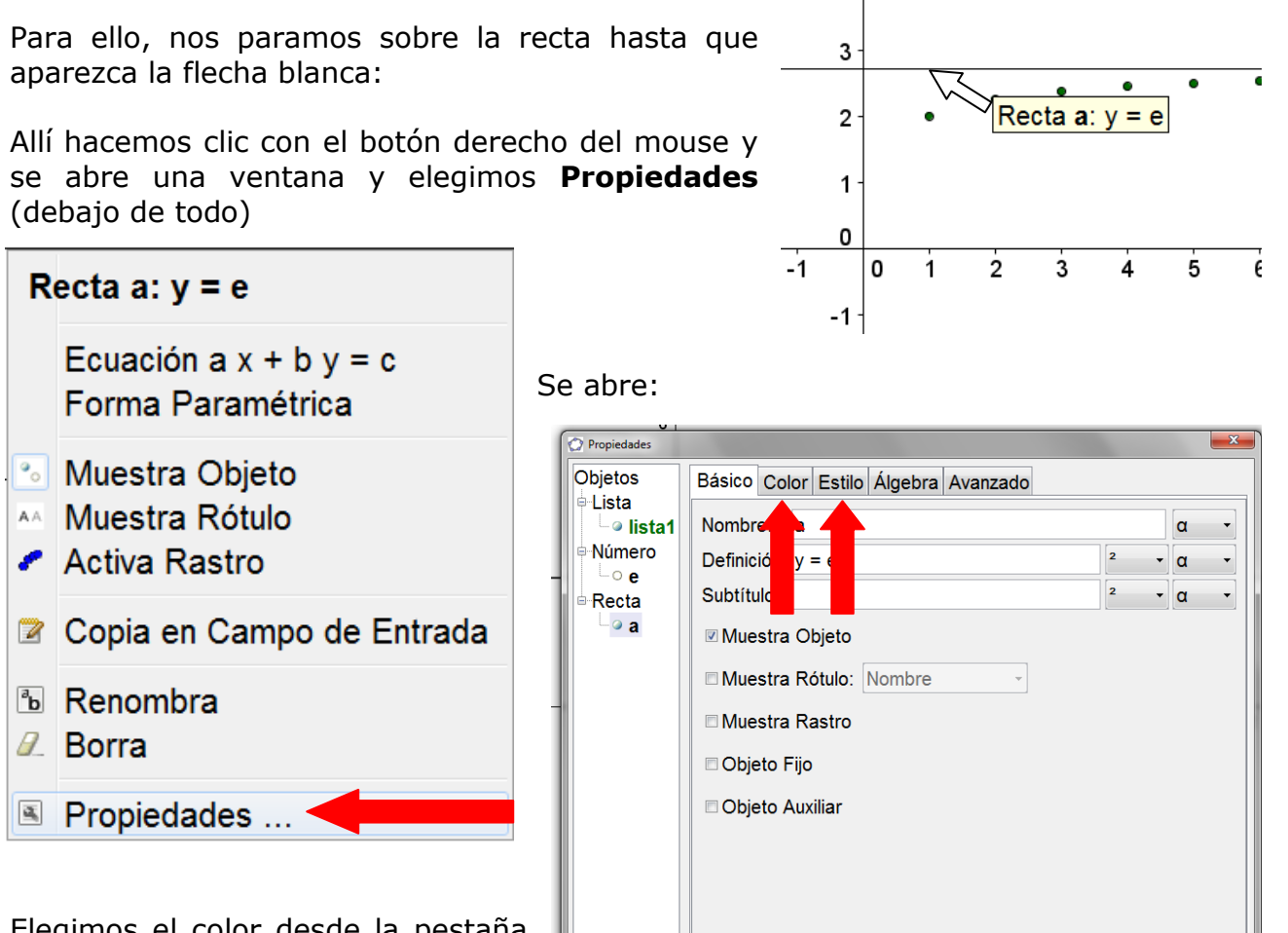

Elegimos el color desde la pestaña **Color** y el estilo y grosor del trazo desde **Estilo.**

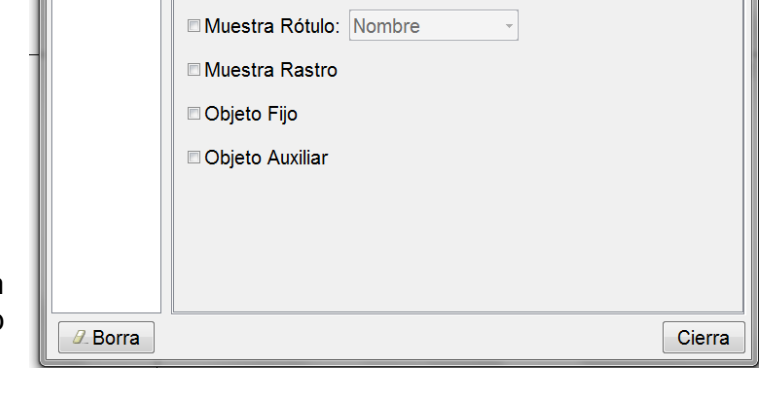

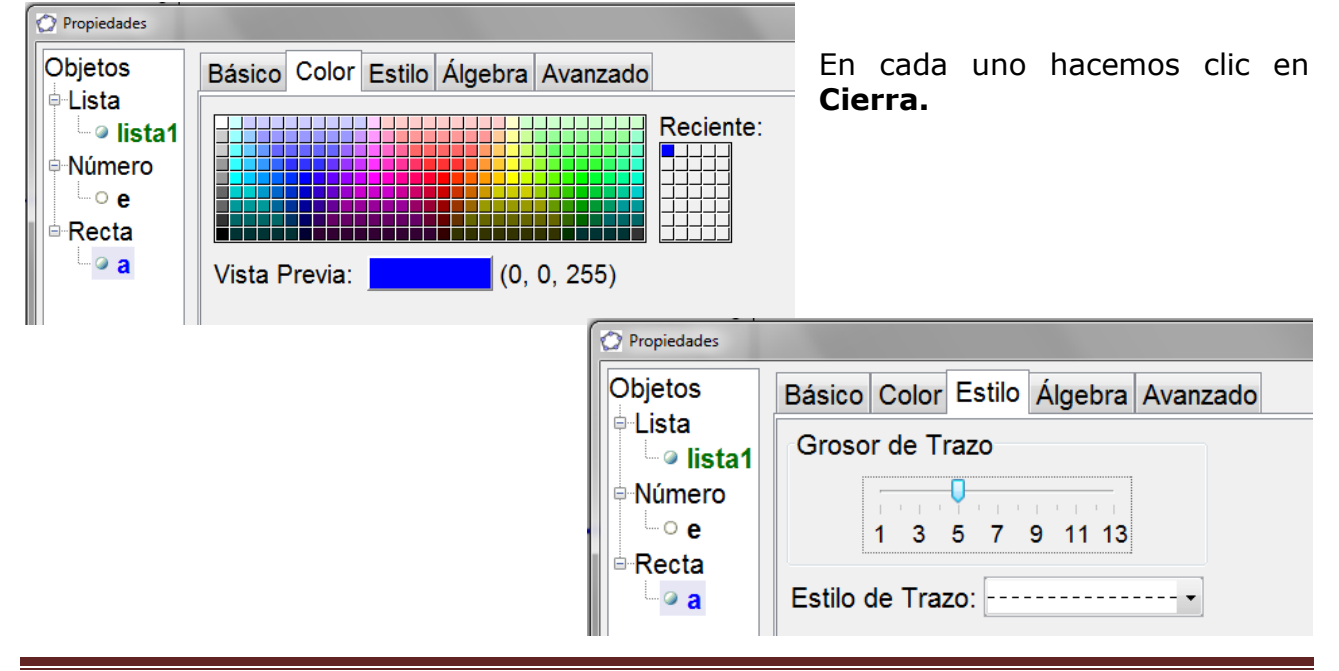

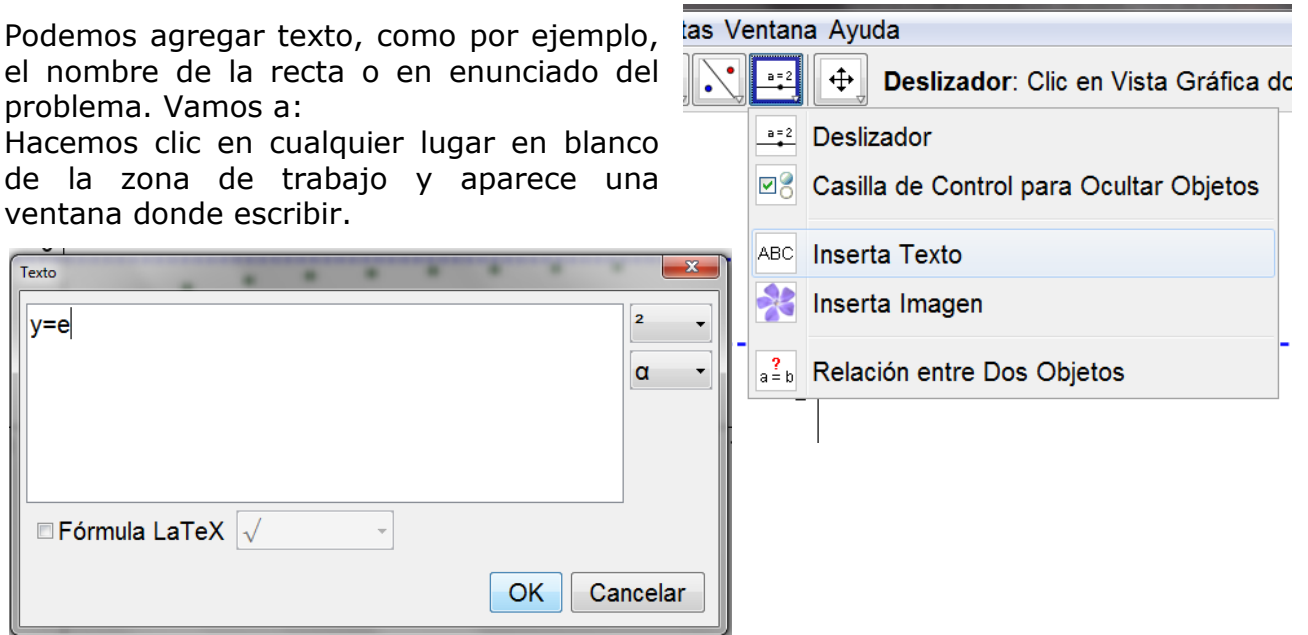

Apretamos **OK** y aparece en algún lugar de la zona de trabajo. Ubicándonos sobre el texto y teniendo apretado el botón izquierdo la desplazo al lugar deseado.

Por último si queremos encontrar un valor de la sucesión debemos ingresarla desde la entrada como una función.

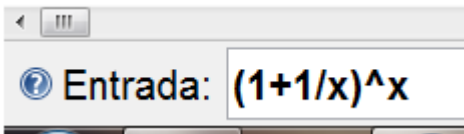

OJO!!! Al hacerlo, GeoGebra grafica la gráfica de la misma la cual no nos sirve ya que se está trabajando con el dominio en los naturales.

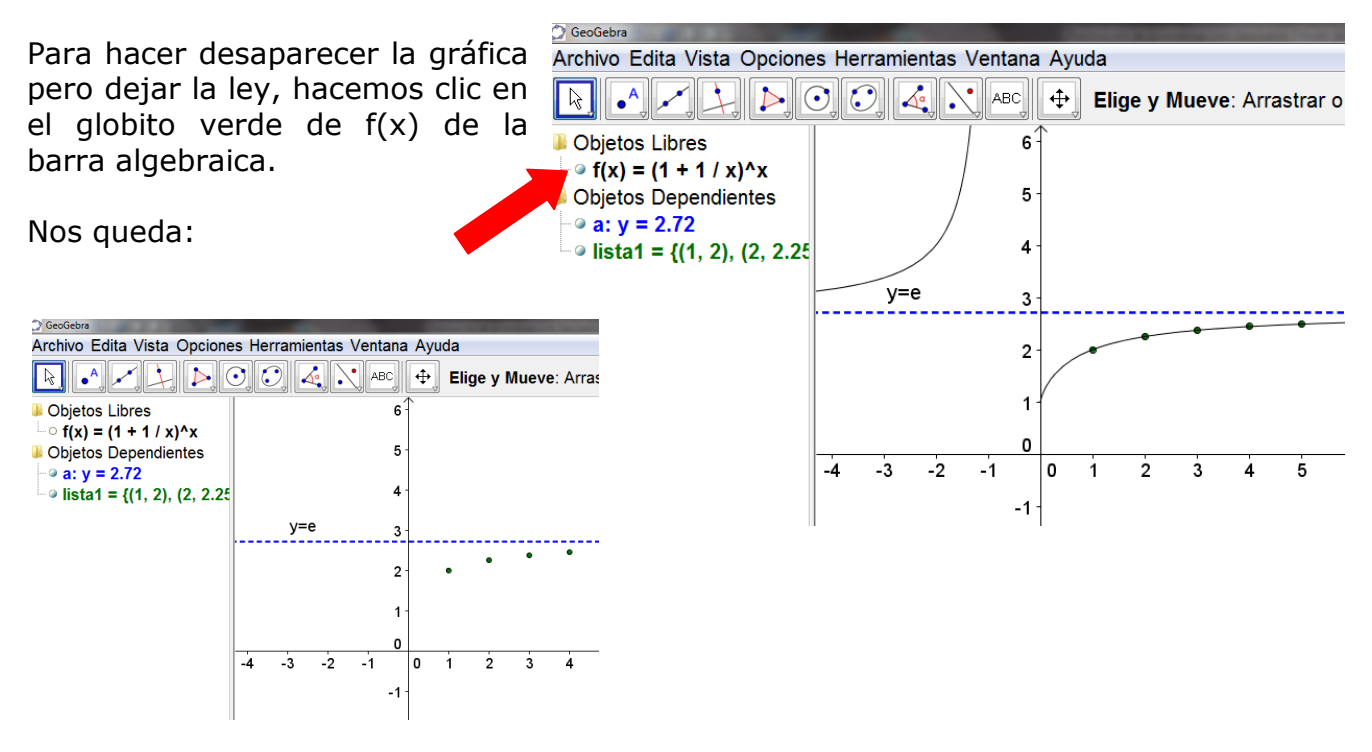

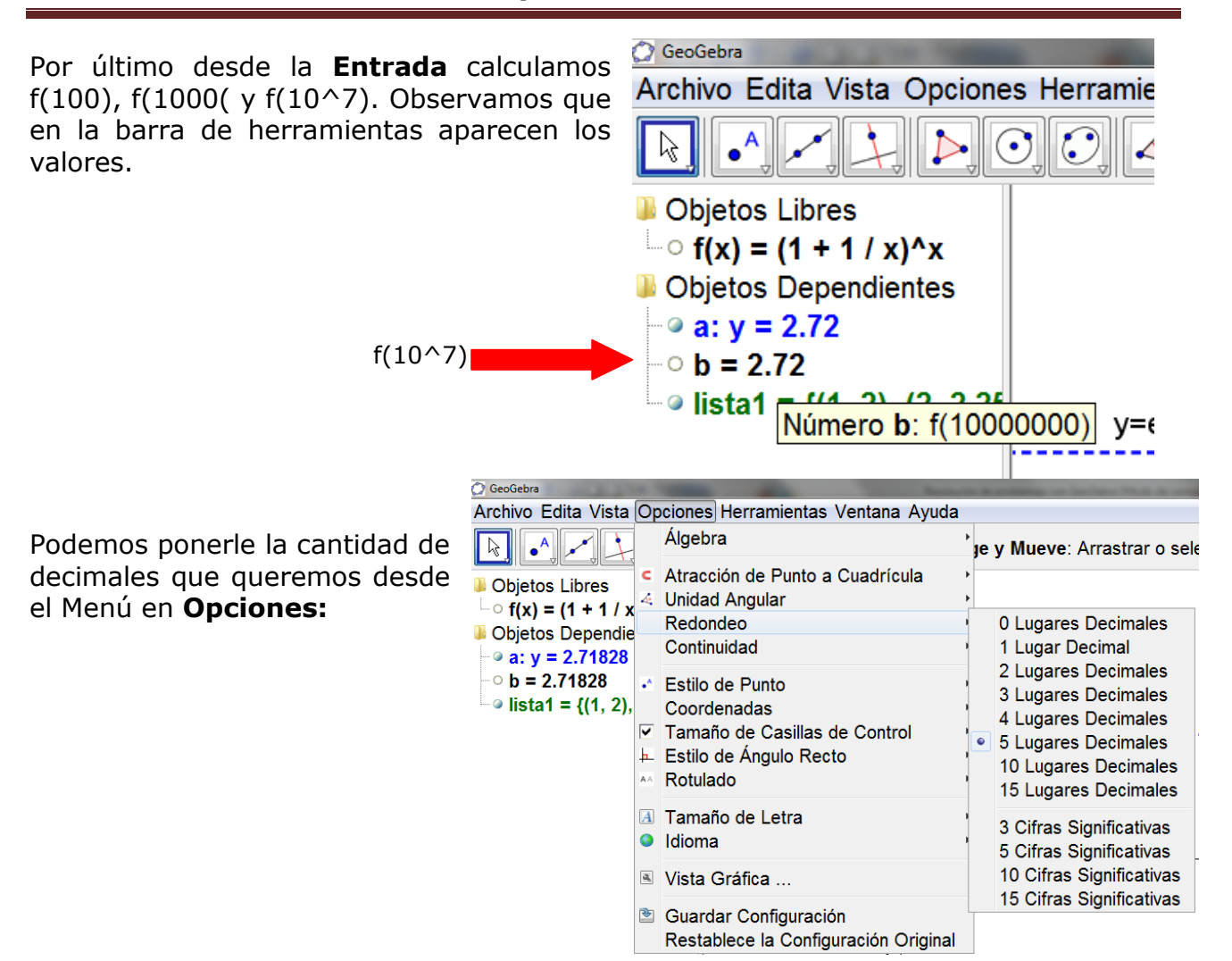

Por último podemos ver el **Protocolo de Construcción** (en el Menú desde **Vista**)

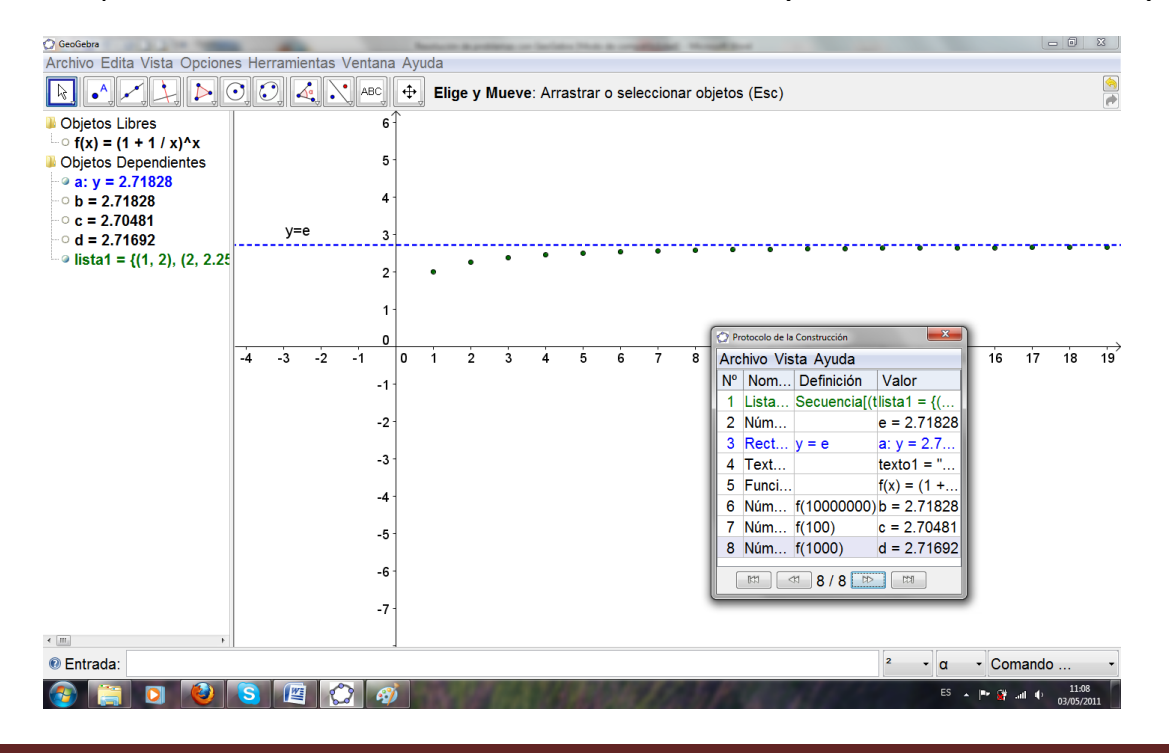

**Mg. Lucía C. Sacco** Página 5

**Problema 1<sup>2</sup>** (Segundo encuentro de Capacitación)

Una laguna contiene sedimentos uniformemente distribuidos que reducen la transmisión de la luz a través del agua. Dicha luminosidad se reduce en un 20% cada vez que se avanza 1 metro hacia la profundidad de la laguna, (es decir, cualquiera sea el nivel de profundidad en el que se encuentre el buzo, al descender un metro pierde el 20% de la luminosidad que tenía).

Un buzo está pronto a sumergirse en dicha laguna; si consideramos la intensidad de la luz (medida en unidades lumínicas), como de 100 unidades en la superficie:

- a. Realizar una tabla que indique la luminosidad para cada uno de los primeros 10 metros.
- b. ¿Se podrá decir qué intensidad de luz tendrá el buzo al bajar 0,5 m?
- c. Nuestro buzo en cuestión tiene instrumentos de medición que pueden detectar luz hasta una intensidad de 0,2 unidades lumínicas, teniendo en cuenta este dato, ¿podrá detectar luz si baja a 20 m?
- d. ¿Hasta qué profundidad podrá descender con su instrumental y aún detectar cierta luminosidad?

## **Con GeoGebra:**

a. Realizar una tabla que indique la luminosidad para cada uno de los primeros 10 metros.

GeoGebra lo permite realizar de manera similar como se hace con Excel una planilla de cálculo. Para ello vamos a **Vista/Vista Hoja de Cálculo**

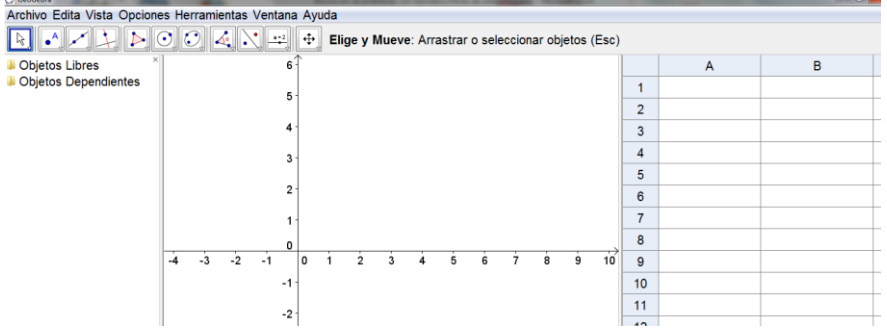

Escribimos en ella lo siguiente:

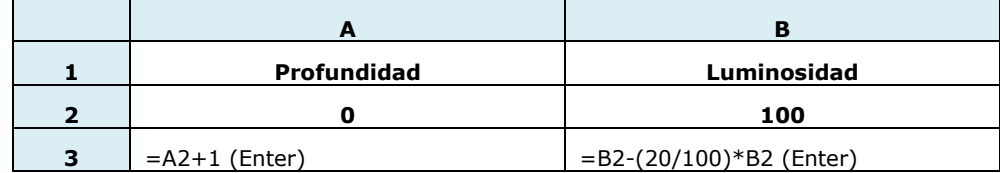

Aparecen los valores siguientes.

Selecciono cada una de estas dos celdas y desde el vértice derecho inferior, y con el botón derecho presionado del mouse arrastro hacia abajo hasta el valor que deseo.

|   |                    | н           |
|---|--------------------|-------------|
|   | <b>Profundidad</b> | Luminosidad |
|   |                    | 100         |
| 3 |                    | 80          |
|   |                    |             |
|   |                    |             |

<sup>&</sup>lt;sup>2</sup> Extraído del documento "Función exponencial" de la Serie "Aportes para la enseñanza. Nivel Medio", en proceso de edición en la Dirección de Currícula y Enseñanza. Carpintero Cristina y otros.

**.** 

Una vez realizada la tabla, pintar ambas columnas y con el botón derecho desplegar menú y elegir **Crea lista de Puntos.**

Aparecen los puntos graficados y en la ventana algebraica la lista de dichos puntos.

Puede ser que no aparezcan en la vista de trabajo. NO ASUSTARSE. Es necesario ajustar los valores de los ejes.

Ir a **Vista Gráfica** (botón derecho del mouse).

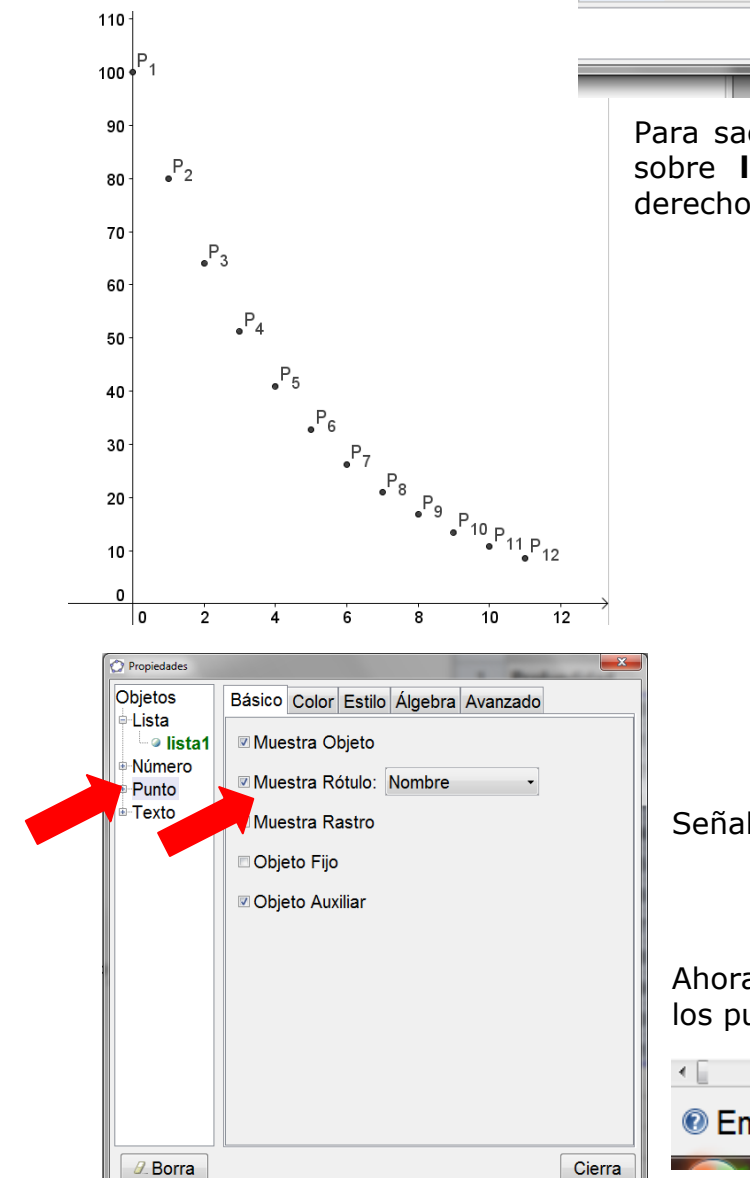

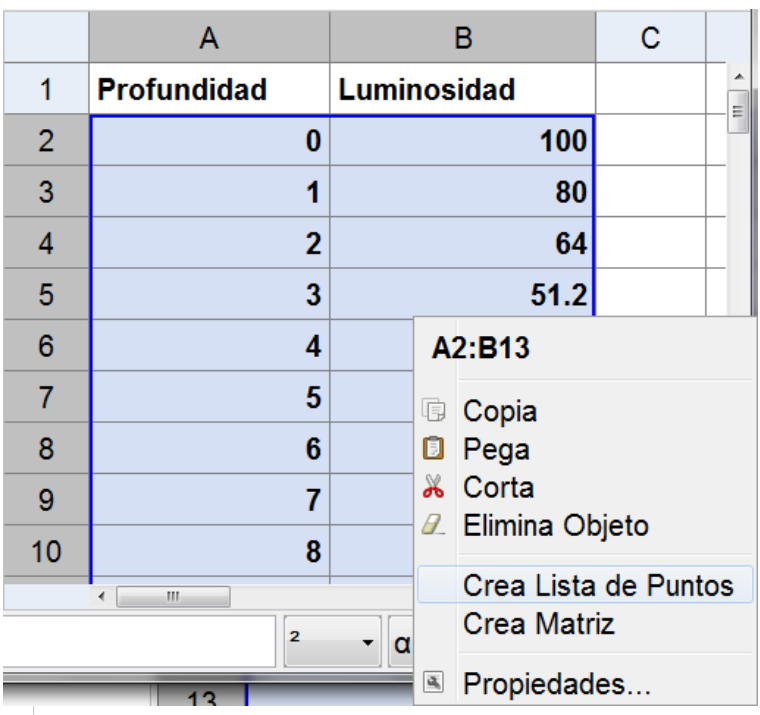

Para sacarle el nombre a los puntos hago clic sobre **lista1** de la barra algebraica, botón derecho, elijo **Propiedades.**

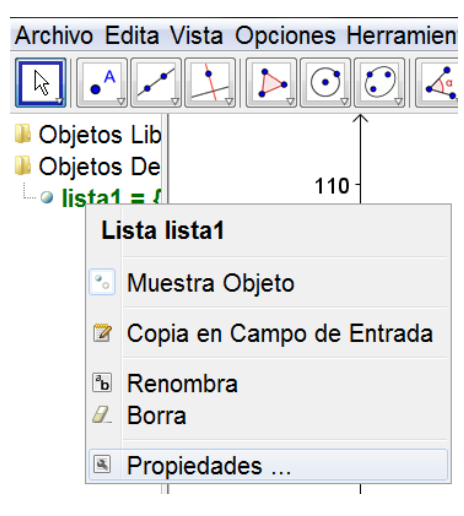

## Señalo **Punto** y destildo **Muestra Rótulo.**

Ahora para realizar la curva que se ajuste a los puntos dibujados, ingreso en **Entrada:**

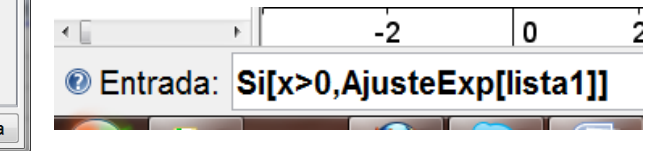

**Mg. Lucía C. Sacco** Página 7

De esta manera se realiza un Ajuste Exponencial para valores mayores que 0.

#### **Es posible analizar el modelo que GeoGebra brinda.**

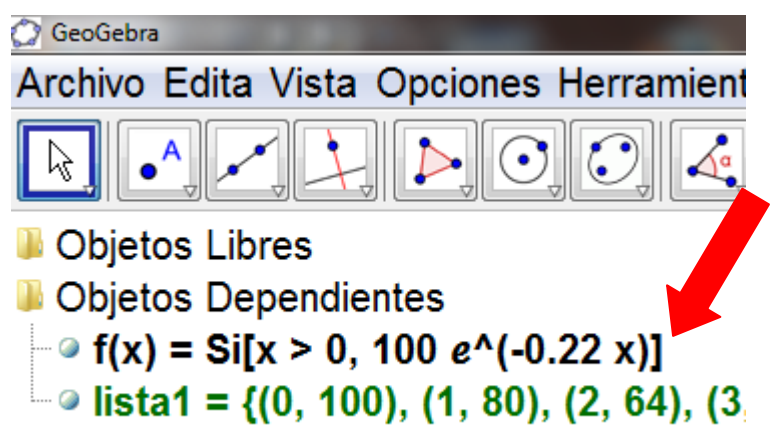

Es una buena oportunidad para rever definición y propiedades de los logaritmos y logaritmo neperiano.

Se le puede cambiar de color, estilo y grosor a la curva dibujada, ubicándonos sobre ella y haciendo clic con el botón derecho y eligiendo **Propiedades.**

b. ¿Se podrá decir qué intensidad de luz tendrá el buzo al bajar 0,5 m?

Para responder esta pregunta es posible calcular el valor que le corresponde en la tabla y luego crear otra lista de puntos y que se incluya en la gráfica.

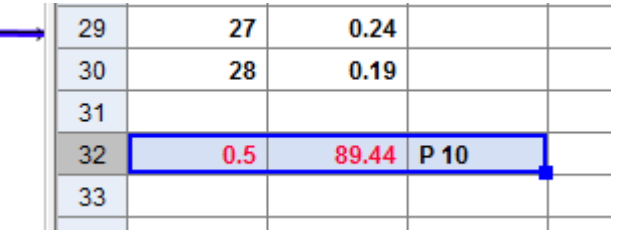

c. Nuestro buzo en cuestión tiene instrumentos de medición que pueden detectar luz hasta una intensidad de 0,2 unidades lumínicas, teniendo en cuenta este dato, ¿podrá detectar luz si baja a 20 m?

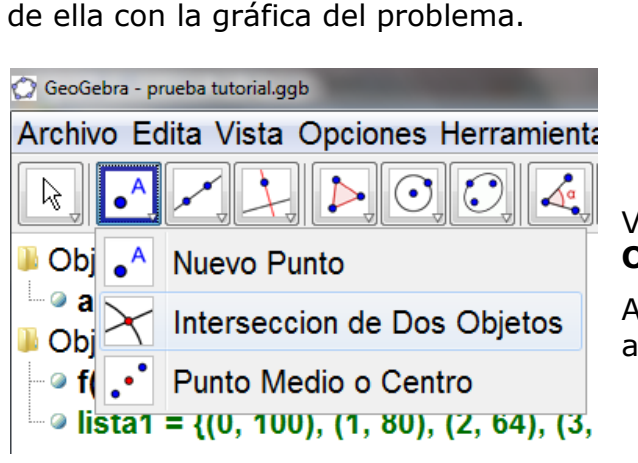

Para responder esta pregunta, se puede trazar la recta x=20. y encontrar el punto de intersección

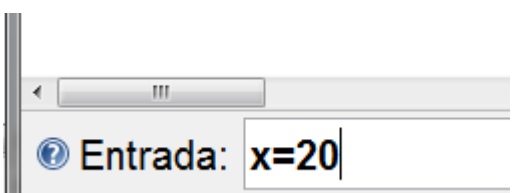

Vamos al botón **Intersección de Dos Objetos.**

Atención: puede no estar incluida esta acción.

**Mg. Lucía C. Sacco** Página 8

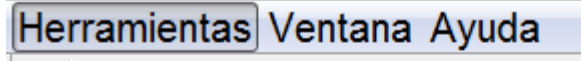

- <sup>※</sup> Creación de Herramienta Nueva ...
- Gestión de Herramientas ...

# Personalizar Barra de Herramientas ...

Y se puede insertar o borrar cualquiera de las herramientas.

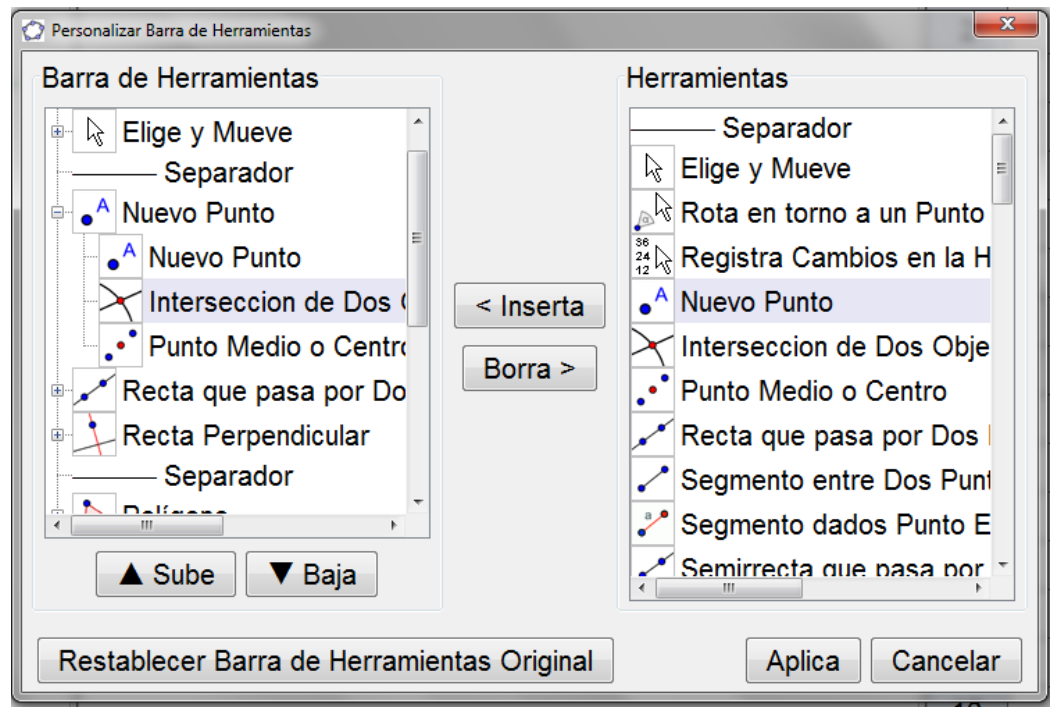

Haciendo clic entonces en el botón **Intersección de Dos Objetos** nos vamos al gráfico y hacemos clic primero sobre la curva y luego sobre la recta. Aparecerá el punto A buscado (tanto en la gráfica como en la barra algebraica).

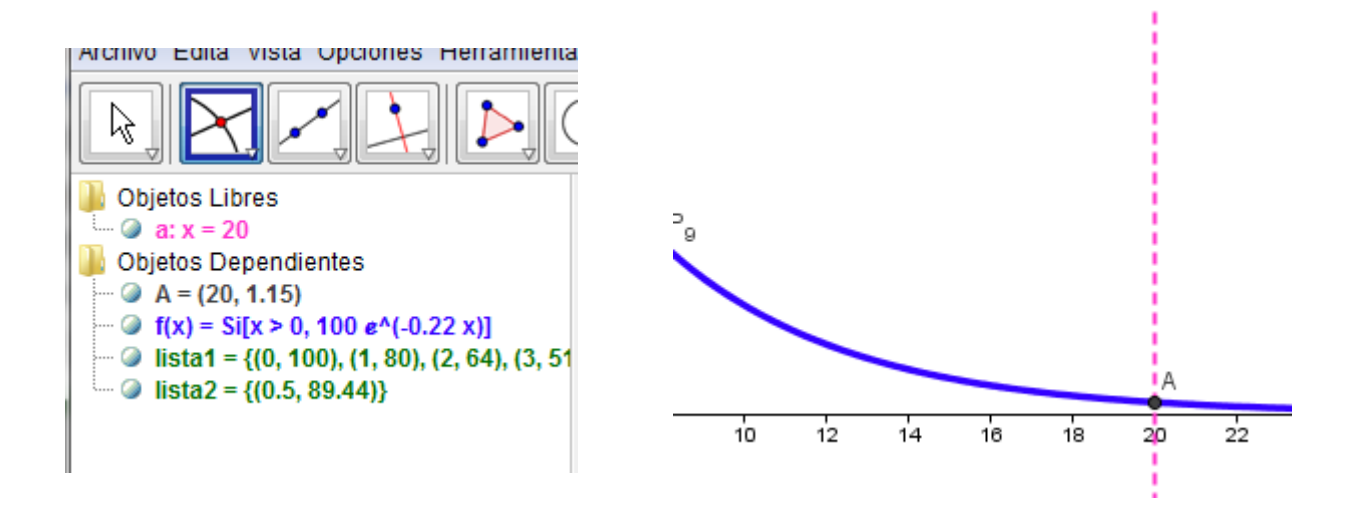

## d. ¿Hasta qué profundidad podrá descender con su instrumental y aún detectar cierta luminosidad?

De igual manera, para responder esta pregunta se puede trazar la recta y=0,2 y encontrar el punto de intersección de ella con la gráfica del problema.

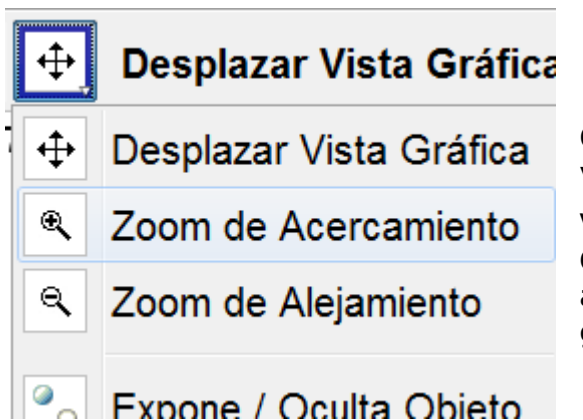

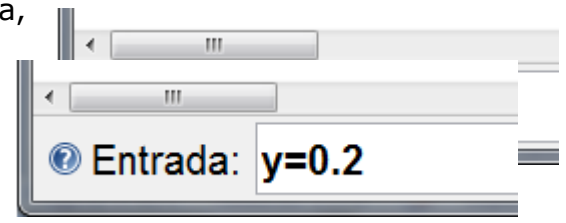

Con el **Zoom de Acercamiento** nos ubicamos visualmente cerca de la intersección.

Vamos al botón **Intersección de Dos Objetos**, hacemos clic en cada uno y aparecerá el Punto B buscado, tanto en la gráfica como en la barra algebraica.

Se obtiene de esta manera la siguiente ventana.

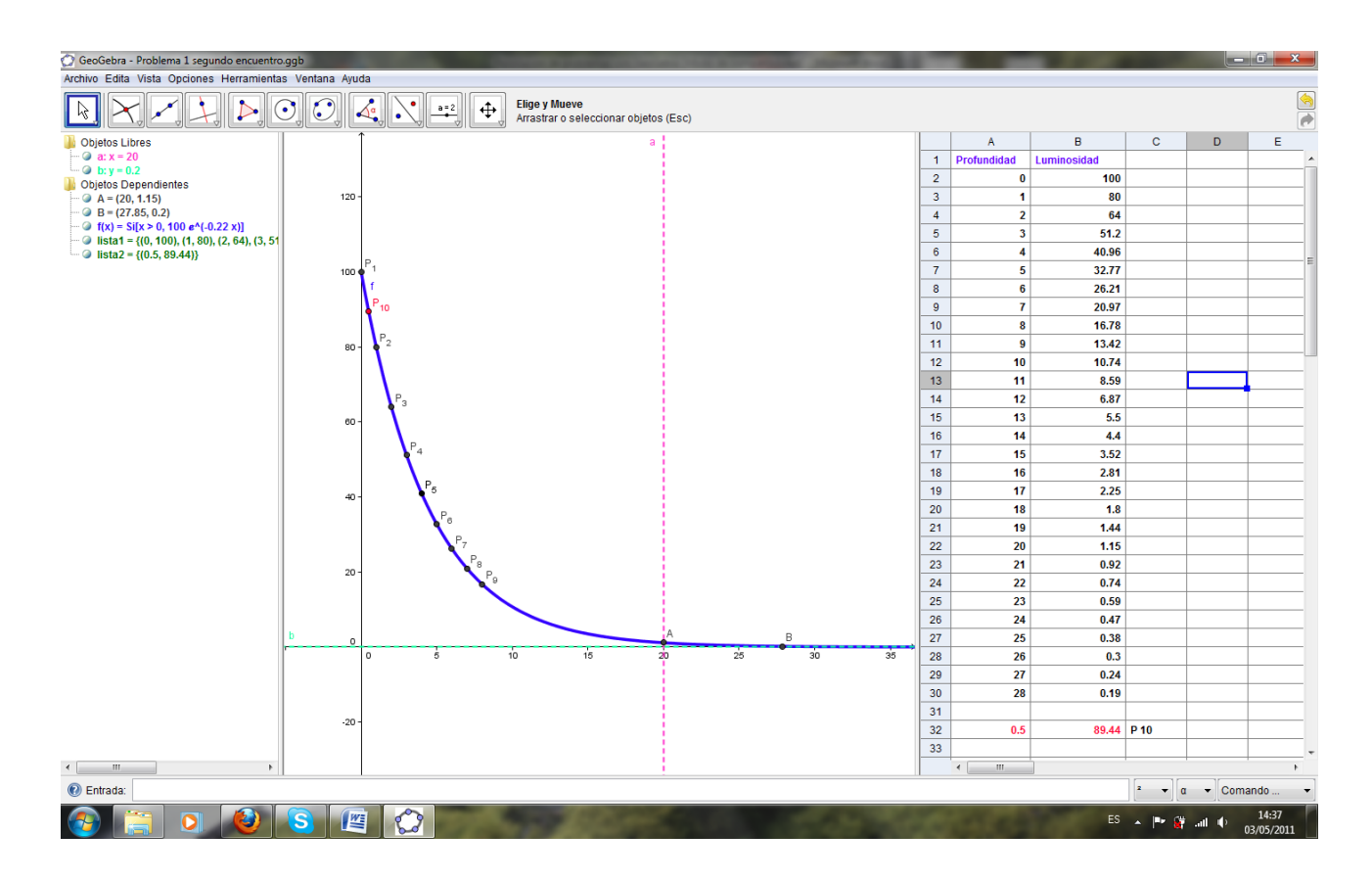